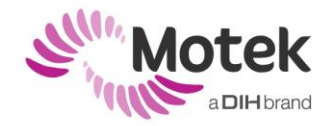

# **REQUESTING AND INSTALLING A D-FLOW LICENSE**

To use the D-Flow software you will need to have a valid license key. Otherwise the program will run in demo mode and cannot be used with live subjects.

A dispatched license is only functional on the machine where this license was requested for and cannot be used on other machines.

## **- Requesting a D-Flow license key -**

We assume that the D-Flow software already has been installed. After installation you should perform the following steps:

### For machines with Outlook

- 1. Go the Windows Start | All Programs | D-Flow 3.x.x | D-flow Tools | Request Registration for this Machine.
- 2. You are asked to save the 'moteksysinfo.txt' on the C:\ drive. Choose 'Save'.
- 3. An Outlook window, containing a unique request code and two questions concerning the purpose of the license, will pop up.
- 4. Send the email to registration@motekforcelink.com

### For machines without Outlook

- 1. Go the Windows Start | All Programs | D-Flow 3.x.x | D-Flow Tools | Request Registration for this Machine.
- 2. You are asked to save the 'moteksysinfo.txt' on the C:\ drive. Choose 'Save'.
- 3. At this point it is possible that you are asked to configure MS Outlook. If you don't wish to configure MS Outlook, please perform the following steps.
- 4. Close the MS Outlook configuration window.
- 5. Go to C:\ on your D-Flow computer and copy the "moteksysinfo.txt" file to an external storage device.
- 6. Go to a machine connected to the internet.
- 7. Send an email with the file to registration@motekforcelink.com containing the following information:
	- o moteksysinfo.txt (attachment)
	- o name of the organization you request this license for
	- o brief description of purpose of this specific license

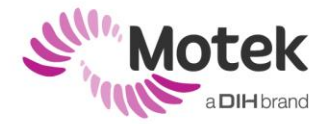

If you do wish to configure Outlook, please do so and proceed with the steps described in 'For machines with Outlook'.

#### **- Installing a D-Flow license key -**

After you have sent us your request for registration, one of our support engineers will provide you with a D-Flow license key. This will be a file with the name "caren3.c3key++". Save this file on your hard disk and then copy it to the "C:\" on your Dflow computer and you are ready to use D-flow.